# Die Gruppe der Wetterflipeffekte

Viele Wetterveränderungen werden mittels von entsprechend Im Level getriggerten Flipeffekten realisiert. Man gehe im Triggermenü des [NGLE](https://www.trlevel.de/lexicon/index.php?entry/2-ngle/) zu den Flipeffekten (oberstes Feld). Im Feld darunter, wo man den Flipeffekt auswählt, geht man dann zum Ende zu der Gruppe der Weather-Flipeffekte.

## Nebel

Die erste Untergruppe Weather. Fog beeinflußt den Nebel. Der erste Flipeffekt Weather. Fog. <&>Enable/Disable all fog ([distance fog](https://www.trlevel.de/lexicon/index.php?entry/13-distance-fog/) or fog bulbs) soll Distanznebel oder Nebelbälle aus- bzw. anschalten (funktioniert leider (noch) nicht). Man kann aber auch mit dem Flipeffekten VolumetricFX zwischen den beiden Nebelarten im Level umschalten ( Beide Nebelarten gleichzeitig geht nach wie vor nicht!). Die nächsten vier Flipeffekte manipulieren die Fogdistance für Distanznebel. Dieser Wert wird eigentlich im Script mit dem FogRange-Kommando eingestellt (erster Wert). Die Fogdistance gibt die Enfernung von [Lara](https://www.trlevel.de/lexicon/index.php?entry/97-lara/) aus an, wo der Nebel beginnt zu erscheinen. Man kann hier die Distanz kontinuierlich linear über einen gewissen Zeitraum verändern, die Werte pulsiern lassen oder einfach einen neuen Wert setzen. Es sind übrigens auch negative Fogdistance-Werte möglich, d.h. der Nebel beginnt unmittelbar bei [Lara](https://www.trlevel.de/lexicon/index.php?entry/97-lara/) und wird um so dichter, je kleiner der Wert wird. Leider gibt es hier noch kleine Probleme, denn leider werden die Inventarobjekte mit der Nebelfarbe eingefärbt und durchsichtige/strahlende Texturen im Level ebenfalls (je kleiner der Wert, um so stärker ist die Färbung. Das scheint auch abhängig von der Grafikkarte zu sein.)

Das Erscheinungsbild des Distanznebels ist übrigens auch von der gewählten Levelfarview (Drawing Distance) abhängig. Je größer die Levelfarview, desto dünner wird der Nebel. Da man die Levelfarview mit dem Flipeffekt Distance. Set level far view (max distance) to <&>number of sectors ebenfalls anpassen kann, kann man so ebenfalls das Erscheinungsbild des Distanznebels verändern.

#### **Gewitter**

Gewitter kann man mit dem nächsten Flipeffekt Weather. Lightning, <&>Enabled/Disable the Lightning einbzw. ausschalten.

### Regen/Schnee

Mit den Flipeffekten Weather. Rain. Set <&>new state for Rain in current level und Weather. Snow. Set <&>new state for Snow in current level kann man den Status von Regen bzw. Schnee im Level verändern (für die einzelnen Zustände siehe auch Jörg´s Wettertutorial). Mit Weather. Set Rain/Snow intensity for <&>room with the new (E)intensity value kann man zwischen den vier Intensitätsstufen für Regen und Schnee hin-und herschalten. Man kann es übrigens auch gleichzeitig regnen und schneien lassen.

#### Himmel

Mit der Gruppe Weather. Sky kann man das Aussehen des Himmels manipulieren. Man kann die Farben der beiden Himmelschichten verändern (kontinuierlich bzw. einen neuen Wert setzen), die Schichten ein-bzw. ausschalten und die Geschwindigkeit der Wolkenbewegung verändern.

# Komplexe Veränderungen

Um dynamische Wetterveränderungen zu erzeugen eignet sich das Organizer-Skriptkommando wunderbar (über die Verwendung des Kommandos siehe im Abschnitt über Scripting im TRNG), mit dem zeitliche Abfolgen von Triggern festlegen kann. Paolone hat das für Wettereffekte in seinem Tutorialprojekt Miscallenous1 im letzten Raum wunderbar gezeigt. Neben der Veränderung des Wetters zeigt er auch die Möglichkeiten von Texturenfolgen, um eine wachsende Bedeckungen mit Schnee zu simulieren.

Alles hat seine Grenzen. Die Veränderungen von Licht sind natürlich bis jetzt nur via Flipmaps möglich. Aber auch hier kann man jetzt mehr tricksen. Man kann relativ einfach einen Raum scheinbar mehrfach flippen. Dafür eignet sich der Flipeffekt [Lara.](https://www.trlevel.de/lexicon/index.php?entry/97-lara/) (Move) Move [Lara](https://www.trlevel.de/lexicon/index.php?entry/97-lara/) in LARA\_START\_POS with <&>[OCB](https://www.trlevel.de/lexicon/index.php?entry/73-ocb/) value in (E)way; (E) : Keep original sector displacement of [Lara,](https://www.trlevel.de/lexicon/index.php?entry/97-lara/) mit dem [Lara](https://www.trlevel.de/lexicon/index.php?entry/97-lara/) unmerklich in einen anderen Raum (der scheinbar derselbe ist) versetzt werden kann. Dazu plaziert man ein [Lara](https://www.trlevel.de/lexicon/index.php?entry/97-lara/)-Starposition-Objekt im Zielraum auf demselben Sektor, wo [Lara](https://www.trlevel.de/lexicon/index.php?entry/97-lara/) den [Trigger](https://www.trlevel.de/lexicon/index.php?entry/90-trigger/) im ursprünglichen Raum betritt, und gibt im [Trigger](https://www.trlevel.de/lexicon/index.php?entry/90-trigger/) denselben Wert ein, den man im [OCB](https://www.trlevel.de/lexicon/index.php?entry/73-ocb/)-Feld der [Lara](https://www.trlevel.de/lexicon/index.php?entry/97-lara/)-Startpostion eingegeben hat.

Wenn man Statics ohne Flipmaps verändern will (z.B. um von normalen Tannen auf verschneite Tannen zu wechseln, muß man nur die Statics zuerst unsichtbar machen mit dem Flipeffekt Statics. Visibility. Set <&>static as invisible und die neuen Statics mit Statics Visibility. Render newly visibile <&>static erscheinen lassen. Mit einigem Geschick kann man also erstaunliche Wetterveränderungen und deren Folgen realisieren.

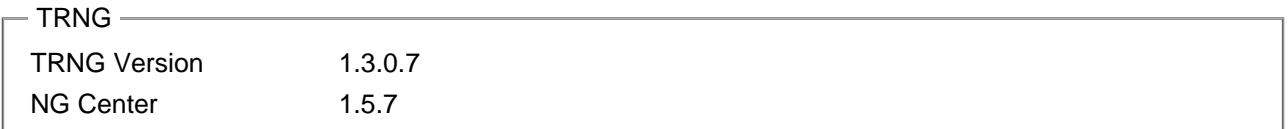